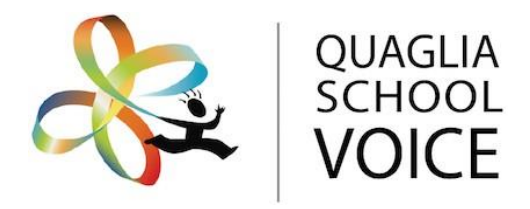

# **iKnow My Class Quick Start Guide Teacher**

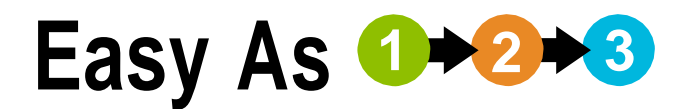

# **Setting up Your Personal Account**

Registration takes just a few minutes!

- A. When you receive an email from your school's iKnow My Class Primary User, click on the **School-Specific Link** to set up your personal account.
- Complete the **Teacher Information** section. Add at least one class to your account and B. click **Submit**.
- Within 5 minutes you will receive an email with instructions for accessing your C. account. Login with the temporary password and you will be prompted to create your own password.

### **Setting Up an iKnow My Class Survey**

- Log in to your account at **Surveys.QuagliaInstitute.org/login.**
- **B** Click the **Account** tab to view your classes. Use the **Add Class** button to add additional classes.
- **C** From the **Surveys** tab, click the **Set Up New Survey** button for the desired class.

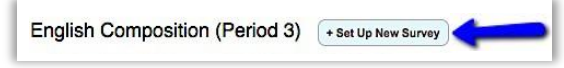

**D** Choose the appropriate survey from the drop-down menu. Click on the start date and end date in the appropriate calendars. Click **Save**.

Note: The survey duration cannot be longer than two weeks.

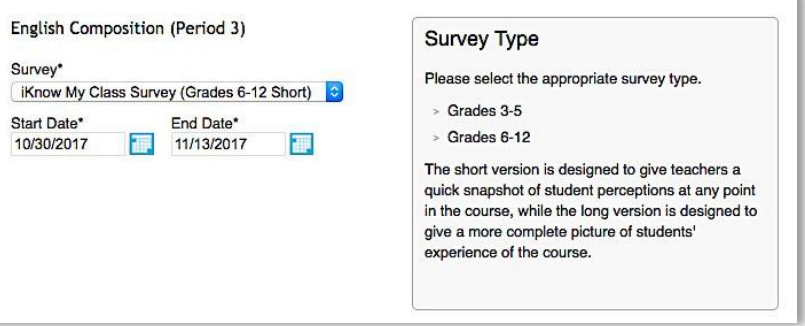

**E** The survey will now appear under the appropriate class. Click **Administer** for that survey.

To add custom questions to that survey, click the **Questions** tab and then the **Add Question** button. Follow the instructions to add up to 3 questions. Remember to hit **Save** for each question.

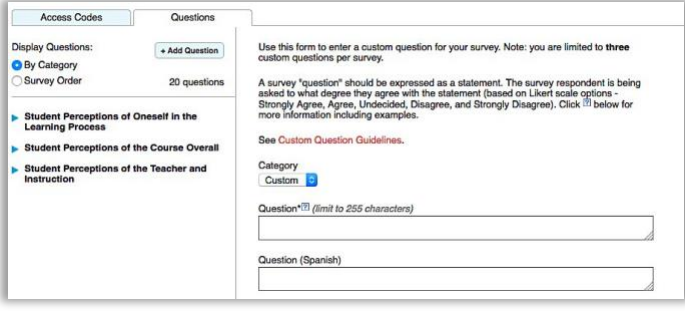

**F**

**G** Click the **Access Codes** tab and then the **Generate Access Codes** button. Enter the number of students in this class and click the **Generate** button. Since the survey is anonymous, each student uses a unique code and can choose to take the survey in Spanish or English. The codes will appear in a table, and the **Print and Cut View** can be used to distribute one code and the survey link to each student.

### **IEP 3** Viewing Survey Results

**A** Log in to your account at Surveys.QuagliaInstitute.org/login. Your account will open to the **Surveys** page where all scheduled surveys will appear.

**B** Once at least three students have completed a survey, click **View Results** to see the various report options.

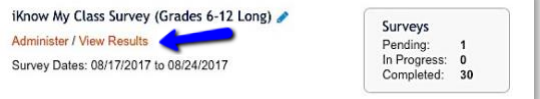

**C** You may use the **Questions** tab to view bar graphs of results by individual questions, or you may use the **Reports** tab to access PDF, Questions Report, Excel, and CSV versions of the results.

If desired, use the **Demographics Filter** to filter results based on specific demographics such as gender, grade level, whether it is the students' first year at the school, and if the survey was taken in English or Spanish.

#### UTILIZING **NEXT PRACTICES**

**D**

**Next Practices** are suggestions for improving student engagement that you can apply immediately. Click on the **Next Practices** tab in the **View Results** section to get started!

*A complete Help Guide is available in the Resources tab within your account. If you have any questions, please contact the Quaglia Institute at [Support@QuagliaInstitute.org.](mailto:Support@QuagliaInstitute.org)*

**For more information, please contact :** Support@QuagliaInstitute.org | 207-874-7472 www. QuagliaInstitute.org